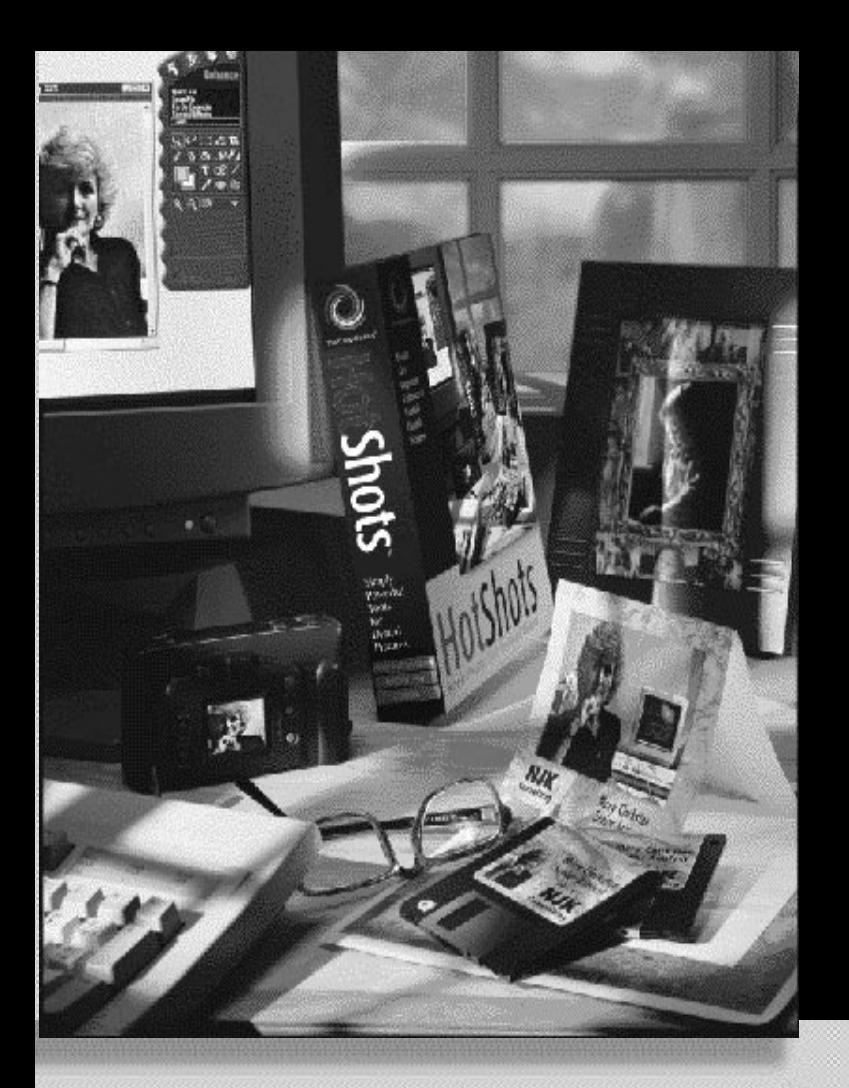

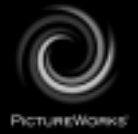

# **Guia para comenzar a trabajar**

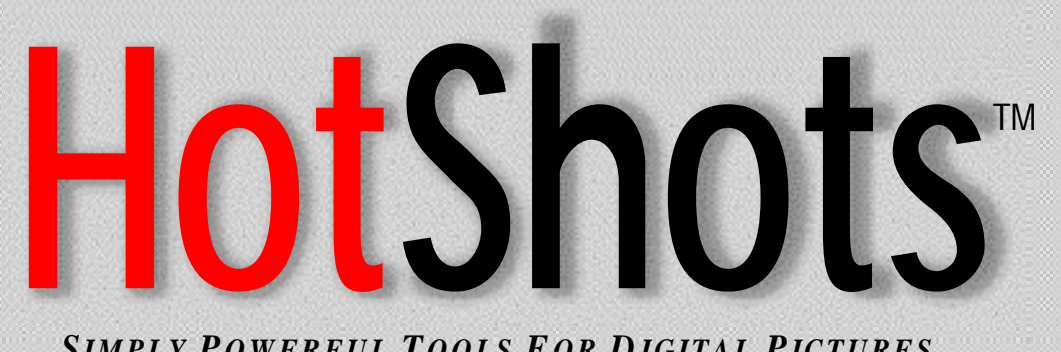

*SIMPLY P OWERFUL T OOLS F O R D IGITAL PICTURES*

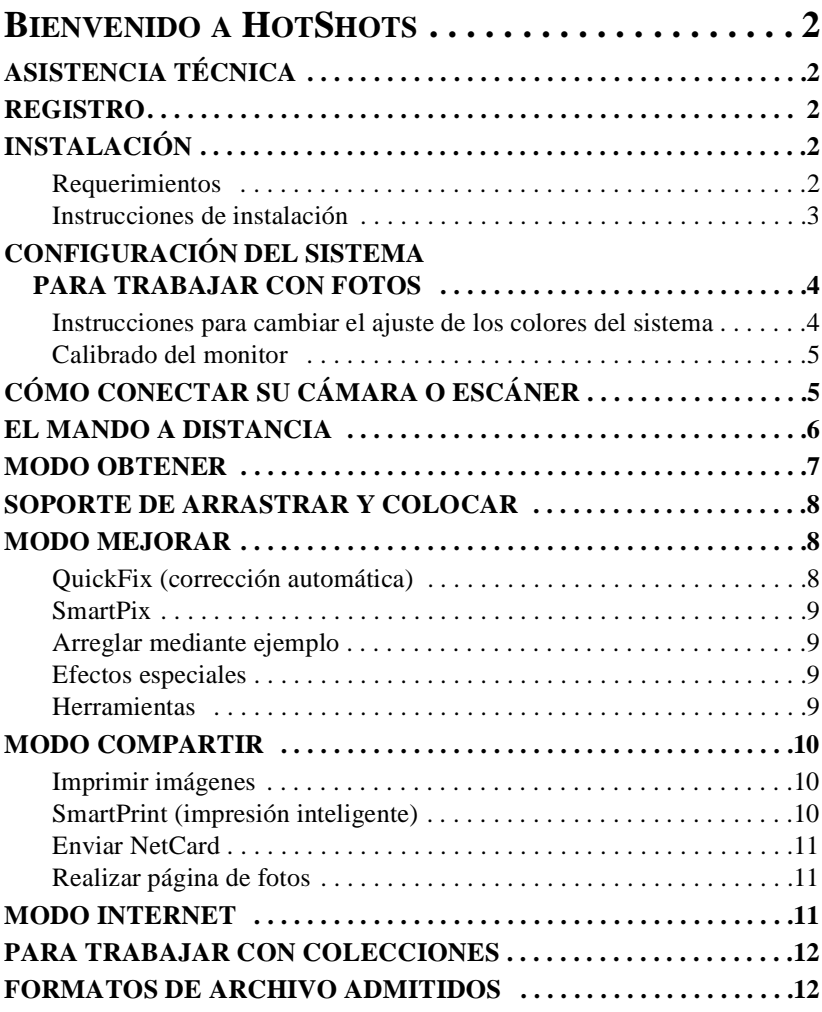

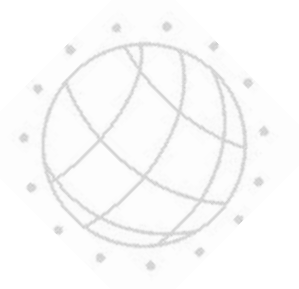

# **BIENVENIDO A HOTSHOTS**

¡Bienvenido a HotShots™, el programa de creación de imágenes digitales con potencia y flexibilidad a la altura de su imaginación! Con HotShots, podrá disponer de los recursos de un laboratorio de procesamiento de fotos de alta calidad directamente en su sistema. Además, HotShots le permitirá conectarse con Internet para compartir sus fotos, importar imágenes o participar en grupos de debate.

# **ASISTENCIA TÉCNICA**

Su producto de PictureWorks Technology incluye un archivo "Léame" que le ofrece asistencia técnica en línea. Este archivo contiene toda la información necesaria para obtener asistencia técnica y se encuentra en su CD-ROM, en los siguientes lugares:

• En la raíz del CD ROM

## $\Omega$

• En el directorio del producto del CD-ROM

*Para acceder al archivo "Léame" de asistencia técnica, abra el archivo llamado "TSupXX".*

#### **REGISTRO**

El registro de un producto lo autoriza automáticamente a recibir asistencia técnica. En el caso de HotShots, puede registrarse en pantalla durante la instalación si tiene instalado un módem. Si no tiene instalado un módem, podrá registrarse por fax o por correo. También podrá registrarse en la web, en el http://www.pictureworks.com/ register.html.

## **INSTALACIÓN**

#### **Requerimientos**

HotShots podrá ejecutarse en ordenadores Microsoft Windows o Macintosh siempre y cuando se cumpla con los siguientes requerimientos de hardware y software:

#### **MICROSOFT WINDOWS**

#### *Requerimientos de software:*

• Windows 95 / 98 o Windows NT

 $(2)$ 

#### *Requerimientos de hardware:*

- Procesador 80486 o superior; se recomienda Pentium
- Un mínimo de 16 MB (RAM)
- 30 MB de espacio en el disco duro para la instalación; un mínimo de 50 MB de espacio libre en el disco duro al momento de ejecutar la aplicación
- Pantalla a colores que pueda mostrar miles o millones de colores

### **MACINTOSH**

#### *Requerimientos de software:*

• Sistema Macintosh 7.11 o versiones en japonés o posterior

## *Requerimientos de hardware:*

- Power PC
- Un mínimo de 16 MB (RAM)
- 30 MB de espacio en el disco duro para la instalación; un mínimo de 50 MB de espacio libre en el disco duro al momento de ejecutar la aplicación
- Pantalla a colores que pueda mostrar miles o millones de colores

## **Instrucciones de instalación**

### **PARA WINDOWS 95 / 98**

- *1. Inserte el CD de HotShots en la unidad de disco compacto de su ordenador.*
- *2. Haga doble clic en el icono Mi ordenador de la pantalla y luego haga doble clic en el icono de la unidad de disco compacto.*
- *3. Siga las instrucciones de instalación.*

## **PARA MACINTOSH**

- *1. Inserte el CD de HotShots en la unidad de disco compacto de su ordenador.*
- *2. Siga las instrucciones de instalación.*

## **PARA SISTEMA MACINTOSH 7.6 O SUPERIOR**

- *1. Haga doble clic en el icono del CD de PictureWorks cuando aparezca en pantalla.*
- *2. Haga doble clic en el icono del instalador de HotShots de PictureWorks.*
- *3. Siga las instrucciones de instalación.*

# **CONFIGURACIÓN DEL SISTEMA PARA TRABAJAR CON FOTOS**

Las fotografías en color se componen literalmente de millones de colores distintos. Con objeto de ver algo más que unos cuantos colores en las fotos que aparecen en pantalla, su ordenador debe configurarse para mostrar ya sea miles o millones de colores. Cuanto mayor sea el número de colores, más vívidas y realistas aparecerán las imágenes en la pantalla. Por esta razón, le recomendamos encarecidamente configurar el sistema para que muestre como mínimo miles de colores.

La mayoría de los equipos pueden configurarse para mostrar los colores siguientes:

- 16 colores (4 bits)
- 256 colores (8 bits)
- miles de colores (color de alta densidad)
- millones de colores (color verdadero)

*Nota:* 

*Dependiendo de la cantidad de memoria de la tarjeta de vídeo, es posible que no se encuentre disponible la opción correspondiente a millones de colores.*

*Tenga en cuenta que al ajustar los parámetros del color, la opción "Área del escritorio" puede ajustarse automáticamente, cambiando la resolución que utilizará el monitor. En este caso, quizá necesite reducir el número de colores visualizados con objeto de trabajar con una resolución con la que se encuentre cómodo.*

## **Instrucciones para cambiar el ajuste de los colores del sistema**

#### **EQUIPOS CON WINDOWS 95 / 98**

- *1. Haga clic en el botón Inicio situado en la parte inferior del escritorio.*
- *2. Haga clic en la opción Configuración*
- *3. Haga clic en Panel de control*
- *4. En la ventana Panel de control, localice y haga doble clic en el icono Pantalla.*
- *5. Haga clic en la ficha Configuración*
- *6. En la sección Paleta de colores, haga clic en la flecha hacia abajo y seleccione Color de alta densidad o Color verdadero.*
- *7. Haga clic en Aceptar.*

Posiblemente tendrá que reiniciar el equipo para que los cambios entren en vigor.

#### **PARA SISTEMAS MACINTOSH**

- *1. Vaya al menú Apple situado en la parte superior izquierda de la pantalla.*
- *2. Desplácese hacia abajo por la lista hasta Paneles de control.*
- *3. En Paneles de control, haga doble clic en el icono Monitores.*
- *4. Especifique la definición de color como miles o millones. (Es posible que tenga que cambiar a una resolución menor para ver las opciones de miles o millones).*
- *5. Haga clic para cerrar el cuadro en la parte superior izquierda de la ventana.*

# **Calibrado del monitor**

Una vez configurado el monitor para mostrar al menos miles de colores, tendrá que optimizarlo calibrando su pantalla. Se ha incluido una tira de prueba de calibrado (calibrat.bmp para Windows o calibrat.pct para Macintosh) en el directorio HotShots para ayudarle a optimizar la capacidad de su monitor para mostrar imágenes.

0 1 2 3 4 5 6 8 8 9 10

#### **PARA CALIBRAR LA PANTALLA:**

- *1. Haga clic en el botón Obtener del mando a distancia.*
- *2. Haga clic en Abrir imagen.*
- *3. Desplácese al directorio HotShots en el disco duro del sistema.*
- *4. Seleccione la imagen que tiene el nombre CALIBRAT.BMP (para Windows) o CALIBRAT.PCT (para Macintosh) y haga clic en el botón Abrir.*
- *5. Cuando se abra la imagen, verá una tira de prueba de la escala de grises formada por once bloques numerados del 0 al 10.*
- *6. Ajuste los controles de brillo y contraste del monitor hasta que pueda ver el 0 en el primer bloque y el 10 en el último.*

Con esto su monitor quedará optimizado para ver las imágenes.

# **CÓMO CONECTAR SU CÁMARA O ESCÁNER**

Para poder tener acceso a las imágenes y transferirlas de su dispositivo de captura de imágenes (cámara o escáner) a HotShots, es necesario verificar que las conexiones y configuraciones del ordenador sean las correctas. A continuación se indican los lineamientos generales para los sistemas operativos Windows y Macintosh.

### **EQUIPOS CON WINDOWS 95 / 98**

Revise el número de dispositivos en serie (tales como puertos de comunicaciones y módems) que haya instalado en su ordenador con conectores macho de 9 ó 25 puntas y verifique que sean los correspondientes. Para ello:

- *1. Del menú Inicio, elija Configuración.*
- *2. Haga clic en Panel de control.*
- *3. Haga doble clic en el icono del Sistema.*
- *4. Haga clic en la ficha del Administrador de dispositivos.*
- *5. Haga clic en Puertos y asegúrese que no haya conflictos. (Los conflictos se indican con una cruz (X) roja o un punto de exclamación (!) amarillo.)*

*Nota:* 

*Para resolver los conflictos puede que sea necesario reconfigurar el sistema. Por favor póngase en contacto con el fabricante del dispositivo de captura de imágenes y/o del ordenador para obtener asistencia.*

#### **MACINTOSH**

Si tiene problemas para conectar el dispositivo, apague Appletalk, eligiendo Elector del menú Apple. Luego conecte el dispositivo a un puerto en serie, asegurándose de que ningún otro dispositivo (como un fax o módem) esté conectado a dicho puerto.

Si el problema persiste, elija el Administrador de extensiones de Paneles de control y seleccione Sistema 7.5 en Configuraciones. Reinicie y pruebe de nuevo la conexión.

## **EL MANDO A DISTANCIA**

El corazón de HotShots™ es su mando a distancia. Cuando se inicia HotShots, el mando a distancia está situado en posición fija en el cuadrante superior derecho de la pantalla. Esta barra de control estilizada es la principal herramienta de navegación y edición de HotShots.

El mando a distancia posee cuatro modos funcionales que se activan con los cuatro botones redondos de la parte superior.

## **MODO OBTENER**

"Obtener" es el modo predeterminado cuando se abre HotShots™. Permite adquirir imágenes de cuatro posibles orígenes especificando una de las opciones siguientes:

• Obtener del disco

*Permite el acceso a imágenes almacenadas en el disco duro, CD ROM o red local.*

• Obtener de la cámara

*Obtener de la cámara ofrece opciones adicionales que permiten transferir imágenes digitales de la cámara al ordenador, siempre que ambos estén conectados mediante un cable de transferencia y esté instalada la unidad para el dispositivo TWAIN. Una vez conectada la cámara, deberá seleccionar la opción Seleccionar cámara para encontrar la cámara en* 

*cuestión en la lista desplegable. Una vez seleccionada la cámara, podrá elegir la opción Importar imágenes ahora y especificar si desea simplemente abrir las imágenes de la cámara, transferir las imágenes a una nueva colección o agregar las imágenes a una colección existente.*

• Obtener del escáner

*Obtener del escáner funciona de la misma manera que la opción Obtener de la cámara para transferir imágenes del escáner al ordenador.*

• Obtener de Internet

*Las opciones que se encuentran en Obtener de Internet lanzan el explorador de la web, permitiendo así el acceso a páginas web de las cuales importar imágenes digitales. Existen varios métodos de importación de imágenes de Internet, dependiendo del explorador que vaya a utilizar:*

## **INTERNET EXPLORER 3.0 Ó POSTERIOR**

Utilice cualquiera de los métodos siguientes de Internet Explorer para transferir imágenes de Internet a HotShots:

- Arrastre y coloque imágenes directamente del explorador a HotShots.
- Arrastre y coloque imágenes del explorador al escritorio y luego abra las imágenes en HotShots.
- Copie una imagen al sujetapapeles, abra un nuevo archivo de imagen en HotShots y pegue la imagen del sujetapapeles a la nueva ventana de imagen de HotShots.

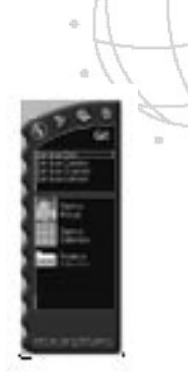

#### **NETSCAPE**

Aunque Netscape no permite realizar la función de arrastrar y colocar de HotShots, se pueden aplicar las siguientes técnicas para transferir imágenes de la web a HotShots:

- Haga clic en el botón derecho del ratón sobre la imagen (para Windows) o haga clic en la imagen y mantenga presionado el botón (para Macintosh) y elija la opción que le permita guardar la imagen en un lugar del disco duro. Luego abra la imagen recién guardada en HotShots.
- Con un sistema Macintosh, también puede usar este método para copiar una imagen al sujetapapeles, abrir un nuevo archivo de imagen en HotShots y pegar la imagen del sujetapapeles a la nueva ventana de imagen de HotShots.

## **SOPORTE DE ARRASTRAR Y COLOCAR**

Además de las opciones del modo Obtener, HotShots le ofrece un soporte completo de arrastrar y colocar. "Arrastrar y colocar" es un método que se suele utilizar para copiar y mover archivos en un ordenador. Para arrastrar y colocar imágenes en HotShots, deberá hacer clic en el archivo que desee mover y mantener presionado el botón izquierdo del ratón (Windows) o el botón del ratón (Macintosh). Luego, sin dejar de presionar el botón del ratón, arrastre el archivo al área de edición de HotShots y aquél se abrirá en una nueva ventana de imagen.

Es posible arrastrar y colocar archivos de imágenes admitidos en HotShots desde cualquier origen del ordenador. Puede arrastrar y colocar las imágenes una por una o seleccionar archivos múltiples para arrastrarlos y colocarlos simultáneamente.

#### **MODO MEJORAR**

Se accede al modo Mejorar haciendo clic en el botón Mejorar del mando a distancia. Mejorar proporciona acceso a cinco opciones para mejorar o editar imágenes:

## **QuickFix (corrección automática)**

QuickFix analiza y ajusta la imagen automáticamente. En la mayoría de los casos, el resultado es una imagen más brillante y más limpia.

# **SmartPix**

SmartPix permite describir las características de iluminación de una fotografía y a continuación indicar a HotShots™ que aplique correcciones que mejoren la foto tomando como base las características descritas. Dichas características se describen especificando, por ejemplo:

- el dispositivo utilizado para capturar la imagen (por ejemplo, una marca específica de cámara digital o escáner)
- si la fotografía se ha tomado en interior o en exterior
- las condiciones de luz existentes cuando se hizo la fotografía

# **Arreglar mediante ejemplo**

Arreglar mediante ejemplo le permite aplicar una serie de correciones al brillo, la intensidad, el color y/o el enfoque de una imagen. Simplemente elija la vista preliminar que más le guste.

# **Efectos especiales**

La opción de mejora Efectos especiales permite aplicar filtros de efectos especiales de HotShots™, lo que suele provocar cambios espectaculares, humorísticos o sorprendentes en la imagen original. Para una descripción completa de todos los filtros de efectos especiales de HotShots, consulte la ayuda en pantalla.

# **Herramientas**

La opción de mejora Herramientas le permite editar imágenes digitales manualmente. Esta opción le permite "poner manos a la obra" y hacerlo todo usted mismo. HotShots posee dos clases de herramientas:

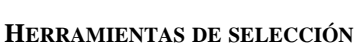

Cuando se utiliza cualquiera de las herramientas de selección de HotShots ™, la idea básica es aislar alguna parte de la imagen para un fin especial (como copiar, editar o mover, por ejemplo).

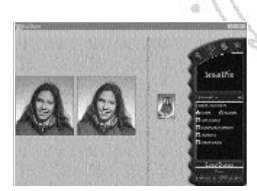

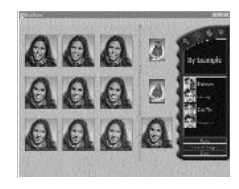

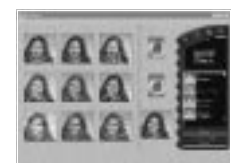

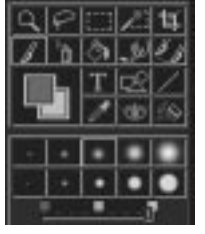

#### **HERRAMIENTAS DE EDICIÓN**

Con las herramientas de edición se puede manipular directamente la imagen, ya que permiten hacer modificaciones como cambiar el color, agregar texto o pintar sobre la imagen.

#### **HERRAMIENTAS DE SELECCIÓN DE COLORES**

Existen dos herramientas que sirven para seleccionar colores en HotShots:

- La herramienta Color de primer plano/fondo le permite elegir los colores del primer plano y el fondo.
- La herramienta Cuentagotas le permite elegir un color de cualquier parte de la imagen abierta.

#### **MODO COMPARTIR**

El modo Compartir de HotShots™ proporciona el medio de compartir imágenes con otros usuarios. Las opciones de Compartir son:

#### **Imprimir imágenes**

La opción Imprimir imágenes le permite imprimir una imagen a la vez, en la impresora especificada, en uno de los tamaños que se indican a continuación:

> Tamaños de imágenes 5,08 X 7,62 cm 7,62 X 12,70 cm 10,16 X 15,24 cm 12,70 cm X 17,78 cm Ajustar a página

Si elige la opción Ajustar a página, HotShots imprimirá tantas copias de la imagen (en el tamaño más pequeño, es decir, billetera) como quepan en la página. Además, puede ordenar a HotShots que imprima múltiples copias de una imagen en cualquiera de los tamaños superiores. El algorritmo de impresión de HotShots coloca automáticamente copias múltiples de la imagen en la página, en la orientación que mejor se acomode al tamaño especificado.

## **SmartPrint (impresión inteligente)**

SmartPrint ahorra gastos de impresión al permitirle imprimir primero una tira de prueba que muestra nueve vistas preliminares de la imagen actual. Cada vista preliminar de la imagen muestra un nivel distinto de nitidez y una cantidad diferente de tinta que se usaría para imprimir esa versión de la

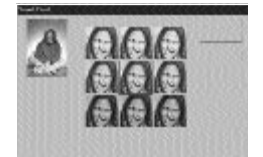

imagen. Usted simplemente elige la versión que mejor le parezca y la imagen se imprimirá de acuerdo con esas características.

# **Enviar NetCard**

 NetCard es una aplicación de PictureWorks que permite enviar una imagen o una página de fotos junto con un mensaje de texto, una grabación o incluso un recorte de vídeo, como una tarjeta postal virtual a través de Internet. Es posible enviar NetCards utilizando programas de correo electrónico que acepten archivos adjuntos, como America Online, Microsoft

Exchange, Eudora y otros muchos. Además, las NetCards viajan con su propio visor incorporado, por lo que cualquier usuario que reciba una NetCard podrá reproducirla sin necesidad de hardware o software adicional. Esta versión de HotShots incluye una versión de prueba de NetCard.

# **Realizar página de fotos**

Una página de fotos es una plantilla artística a la que puede incorporar imágenes, realizando así un proyecto impreso creativo en el trabajo, la escuela o el hogar. Cada plantilla posee un decorado de fondo más uno o varios marcos vacíos en los que puede colocar imágenes. HotShots viene con una gran variedad de páginas de fotos ordenadas por categoría.

## **MODO INTERNET**

El modo Internet proporciona enlaces con diversos sitios de la web relacionados con imágenes y utiliza su explorador predilecto. Las categorías de enlaces incorporados son las que se describen a continuación:

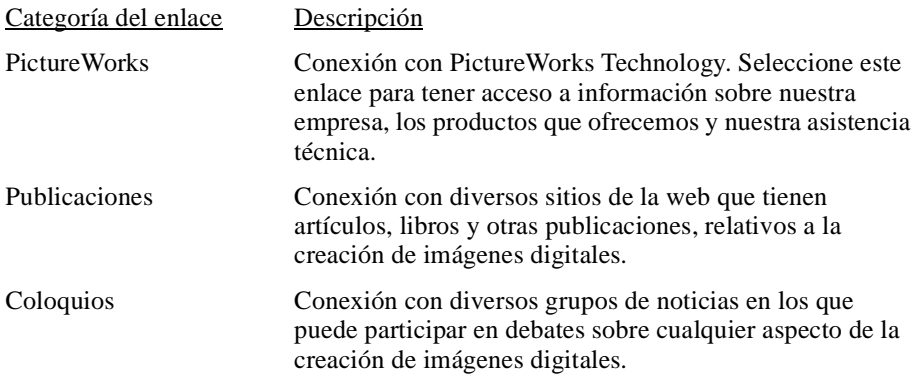

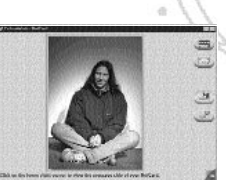

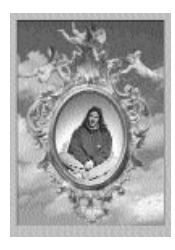

# **PARA TRABAJAR CON COLECCIONES**

La mejor manera de organizar las fotografías en HotShots es formando una colección. Una colección es como un álbum de fotos. En una colección se puede almacenar imágenes fijas, películas (archivos AVI) y sonidos (archivos WAV). Usted puede agregar archivos de imágenes, películas o sonidos a una colección, borrarlos de la colección u ordenarlos dentro de ésta. Con la función de arrastrar y colocar, también puede copiar o mover archivos de una colección a otra.

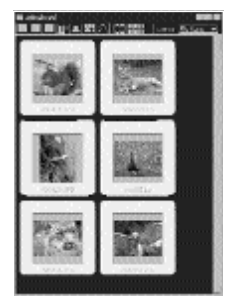

## **FORMATOS DE ARCHIVO ADMITIDOS**

HotShots\* admite los formatos de archivo siguientes. Cualquier formato de archivo de imágenes admitido puede guardarse en otro. HotShots realizará una conversión profunda de los bits siempre que sea necesario.

- JPEG
- FlashPix (HotShots lee internamente y escribe externamente las imágenes FlashPix. La lectura incluye la apertura de la versión de resolución más alta disponible en el archivo. La escritura incluye la posibilidad de utilizar todas las resoluciones).
- BMP
- PICT
- TIFF
- EPSF
- Photo CD (sólo lectura)
- PhotoShop
- GIF

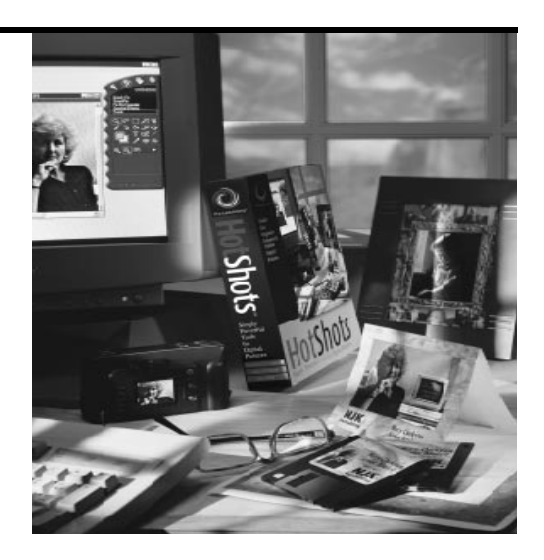

12

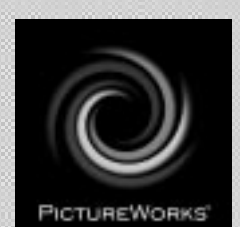

# **PictureWorks Technology, Inc.**

649 San Ramon Valley Blvd. Danville, CA 94526 Tel: (925) 855-2001 www.pictureworks.com